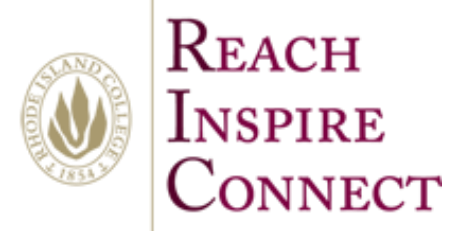

By Alexander Palazzo Monday, July 14, 2014

## **Sync OneDrive for business on All Programs**

1. Click on your smart menu in the lower left hand corner.

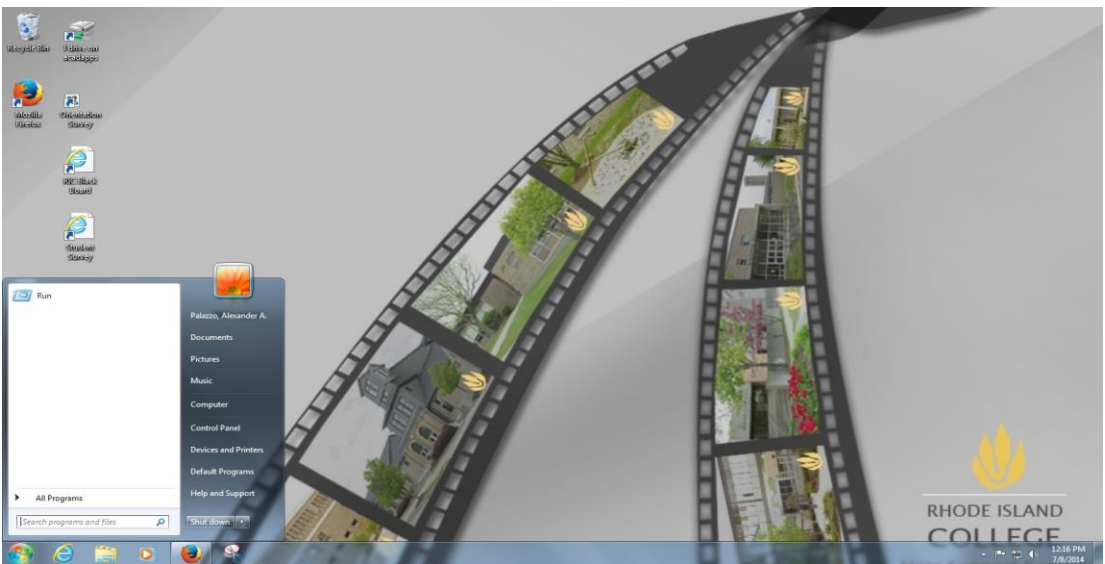

2. Next Click on all Programs and look for the folder that saids Microsoft Office 2013

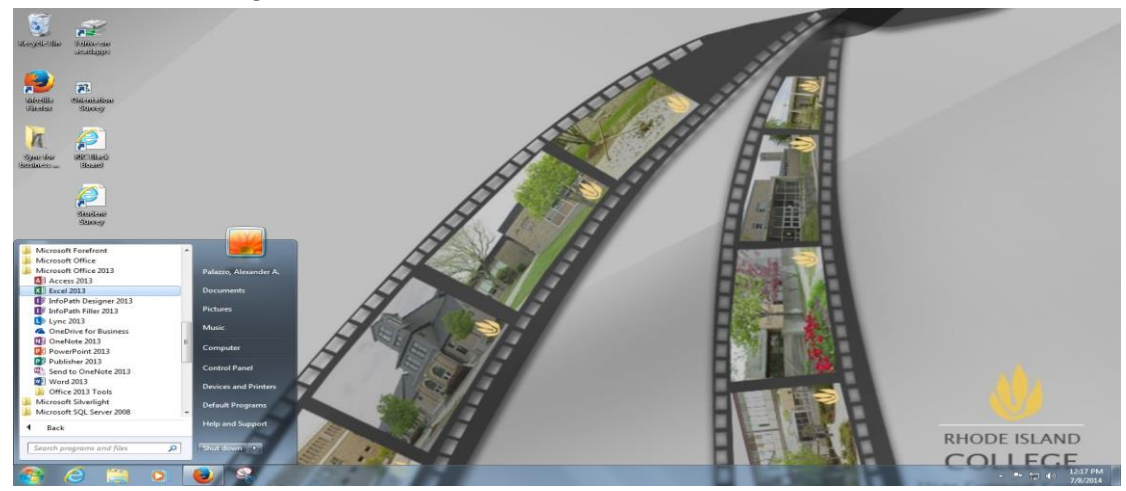

3. Next Click on click on the software that saids OneDrive for business

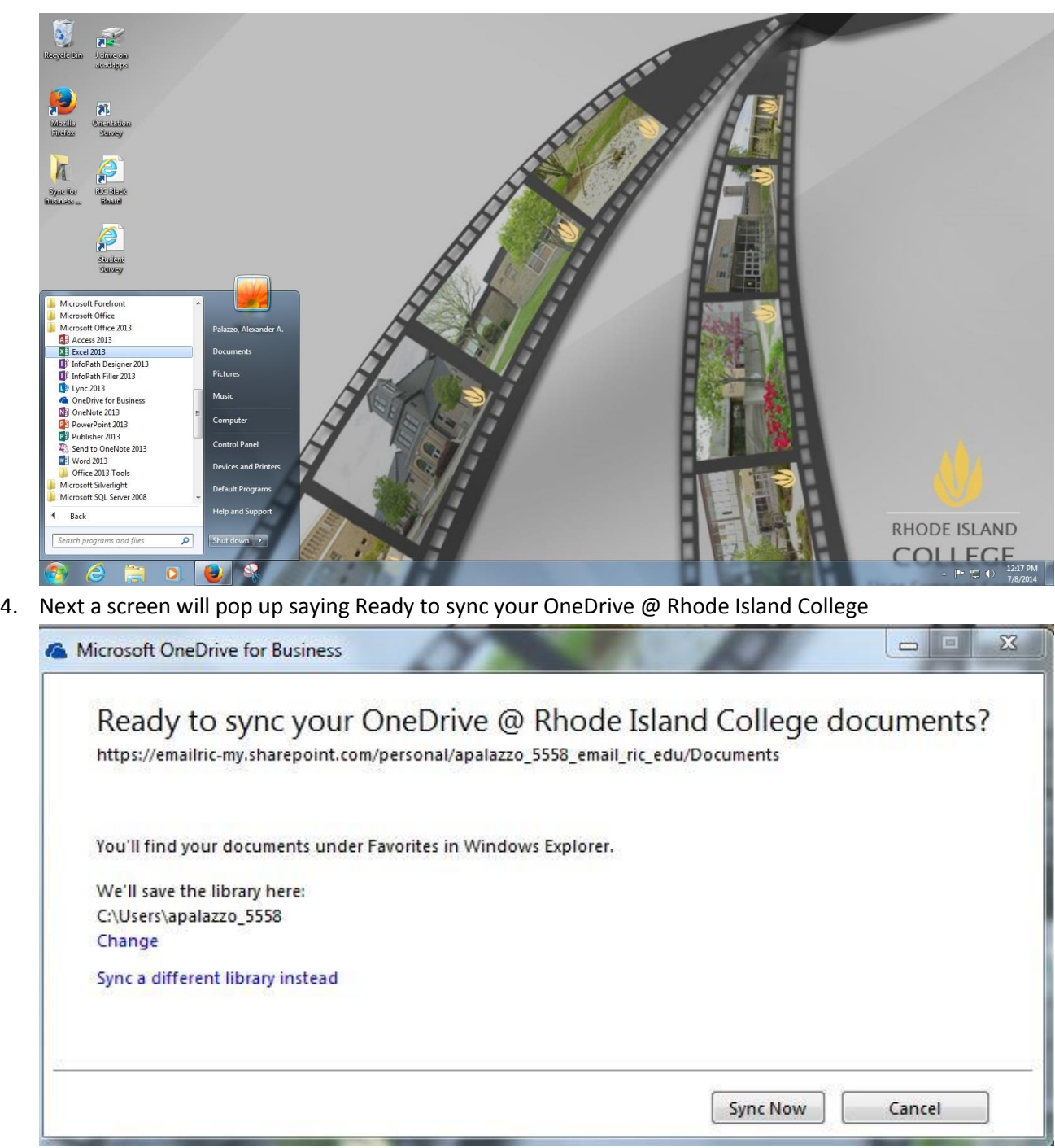

5. The pop up Screen tells you where the save Library of all your document will be.

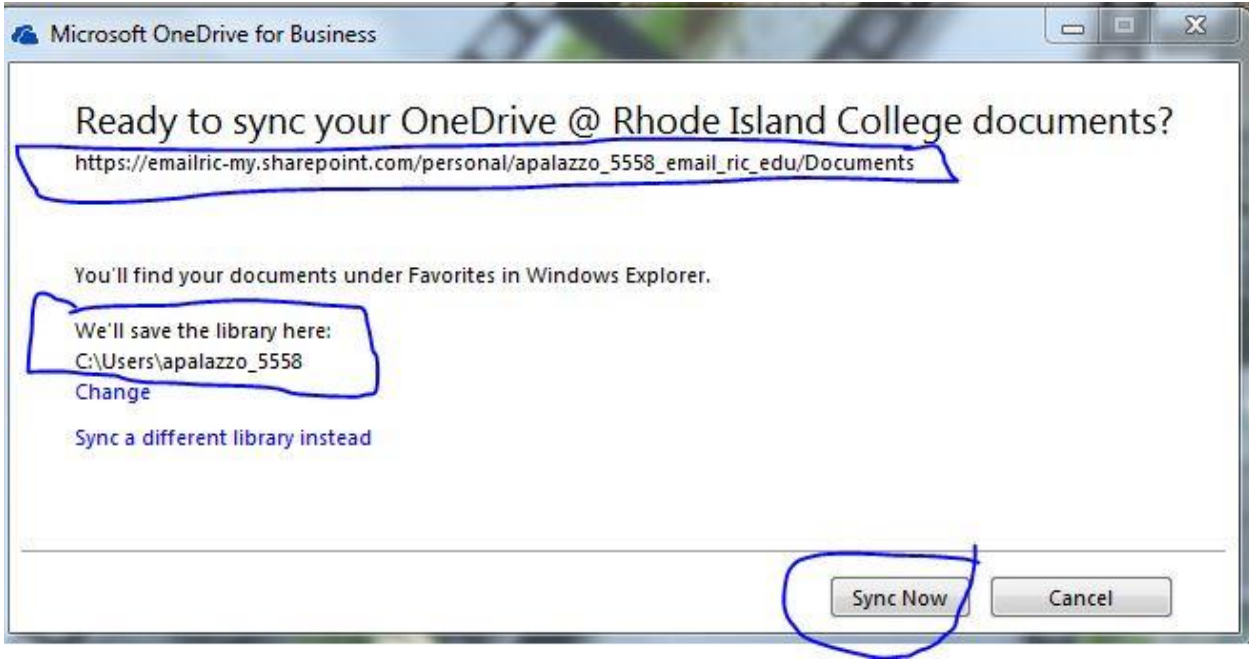

6. Click Syn now and you are ready to go